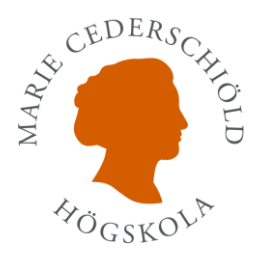

## Examinationsschemat

Du hittar alla examinationer i examinationsschemat. Här finns också vilka grupper som ska skriva, om det är en ordinarie eller en omexamination

Du måste själv filtrerar fram vad det är du söker efter

- 1. Välj termin Klicka på nedåtpilen där det står Termin 2 **IVV** Startsida Sidor
	- $\boxplus$  Redigera i rutnätsvy  $\quad \textcolor{red}{\mathsf{E}}$  $+$  Nytt Examinationer  $\dot{\mathbb{X}}$ ModerationStatus:  $0 \times$  Termin 2: HT Termin 2  $\vee$ Kurs  $\vee$ A till Ö  $\overline{32}$ Ö till A Filtrera efter  $\overline{35}$ Gruppera efter Termin 2 Kolumninställningar  $\rightarrow$  $\overline{3}$ Summor  $\rightarrow$
- 2. Klicka på Filtrera efter
- 3. Klicka på HT23 och klicka på Tillämpa

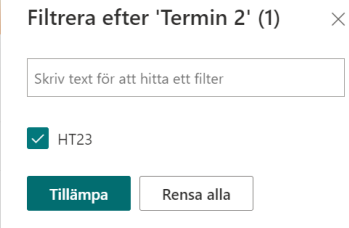

4. Klicka på nedåtpilen till höger om rubriken Kurs

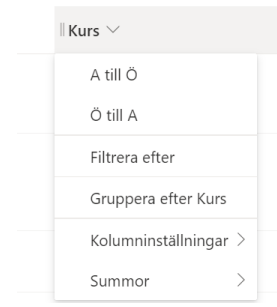

5. Välj Filtrera efter

6. Klicka i en eller flera kurser och klicka på tillämpa

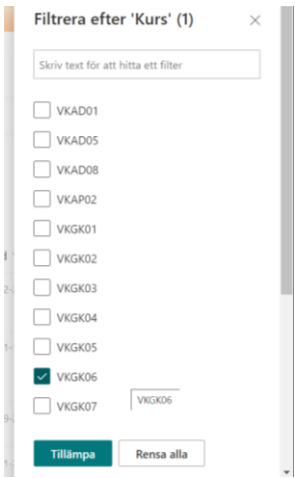

7. För att det ska bli lättare att få en överblick

Lägg examinationerna i datumordning genom att klicka på pilen till höger om datum

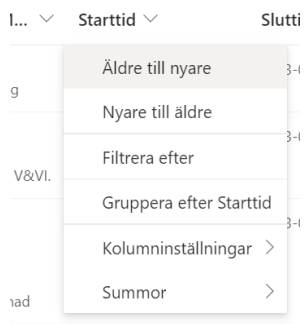

8. Välj Äldre till nyare

in 2: HT23  $\times$  Kurs: VKGK06  $\times$  \_ModerationStatus: 0  $\times$ 

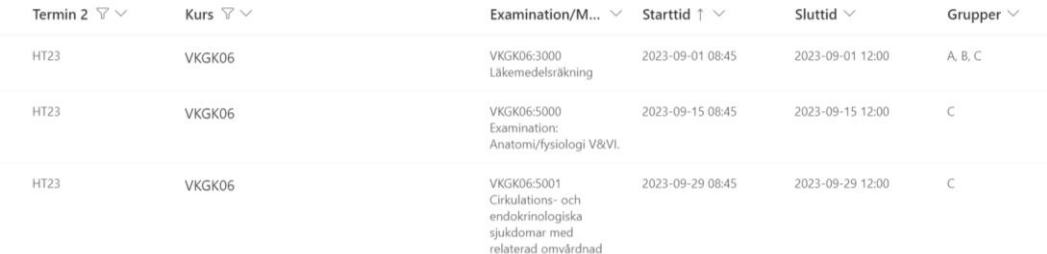